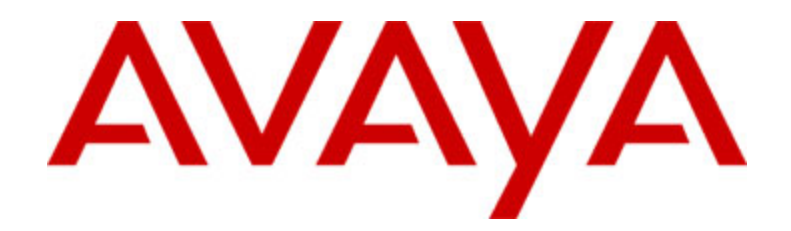

# **Avaya one-X™ Deskphone Value Edition Téléphone 1608 IP Guide de l'utilisateur**

16-601446FRCA Numéro 1 Juillet 2007

# **Table des matières**

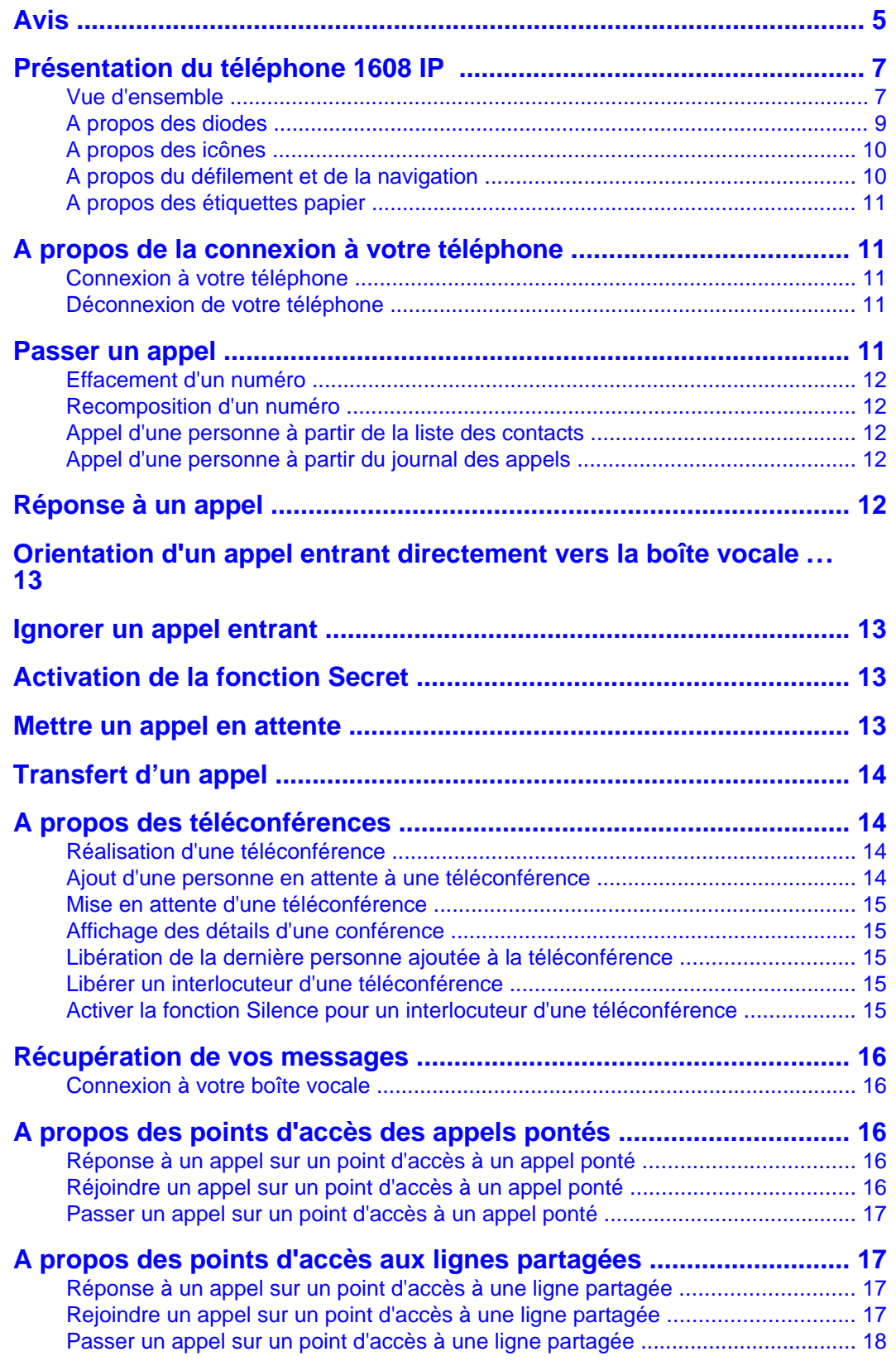

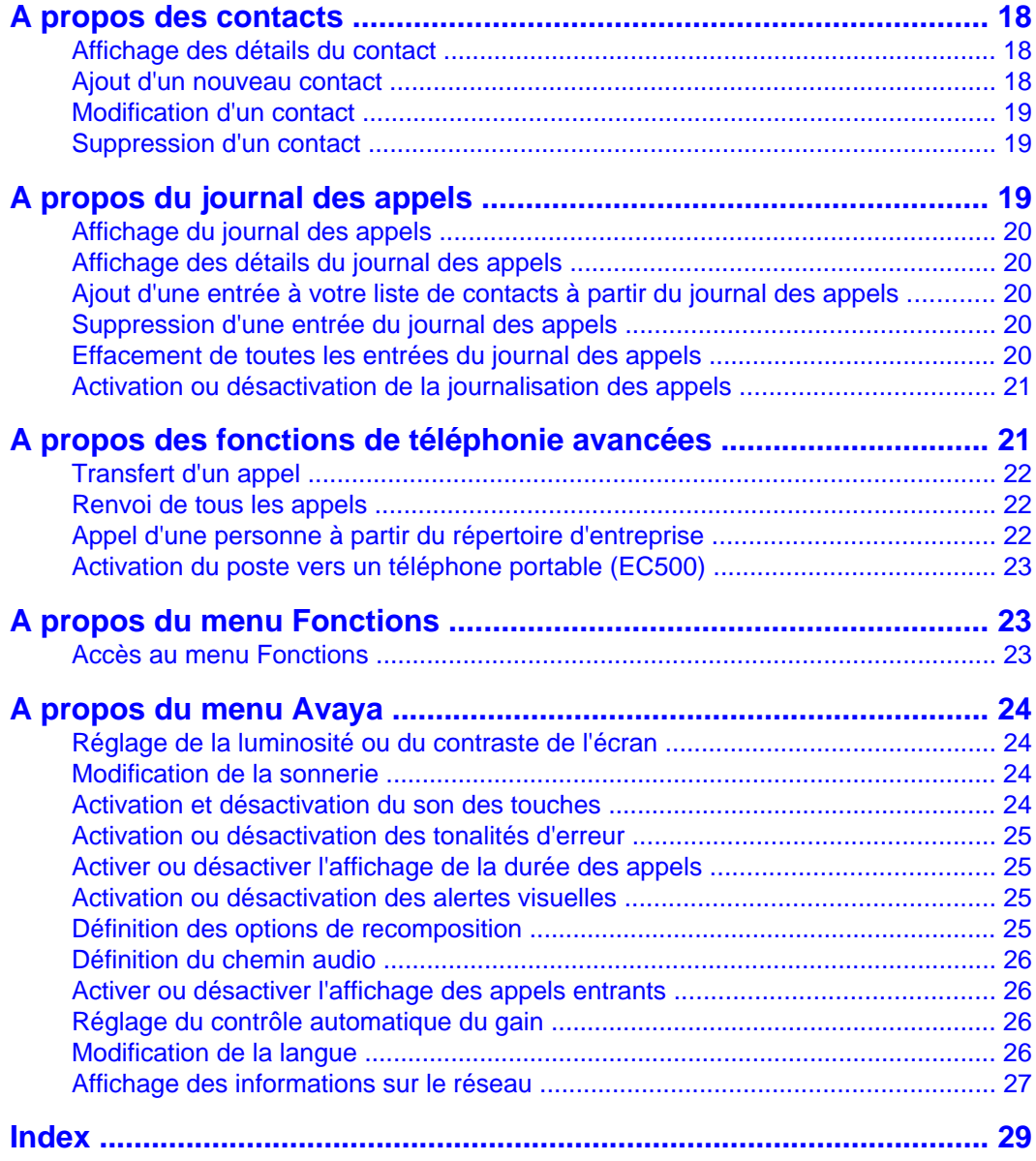

Table des matières

# <span id="page-4-0"></span>**Avis**

© Avaya Inc.

Tous droits réservés.

#### **Avis**

Bien que des efforts raisonnables aient été déployés pour assurer l'exhaustivité et l'exactitude des informations figurant dans ce document au moment de la mise sous presse, Avaya Inc. décline toute responsabilité concernant les éventuelles erreurs commises. Des modifications et des corrections des informations figurant dans ce document pourront être intégrées aux versions ultérieures.

#### **Remarque :**

L'utilisation d'un téléphone cellulaire, portable ou GSM ou d'un émetteur-récepteur radio à proximité immédiate d'un téléphone IP Avaya pourrait provoquer des interférences.

Pour obtenir l'ensemble des informations légales, veuillez vous reporter au document complet numéro 03-600759 intitulé - Déclaration juridique relative à la documentation matérielle.

Pour trouver ce document sur notre site Web, allez dans http://www.avaya.com/support et recherchez le numéro du document dans la zone de recherche.

#### **Déclaration relative à la documentation**

Avaya Inc. n'est pas responsable des éventuels modifications, ajouts ou suppressions apportés à la version originale publiée de cette documentation, sauf si ces modifications, ajouts ou suppressions ont été effectués par Avaya. Le client et/ou l'utilisateur final acceptent de garantir contre tout dommage ou de dégager de toute responsabilité Avaya, les agents d'Avaya, ses préposés et employés contre toute plainte, poursuite judiciaire, demande ou tout jugement résultant de ou lié à des modifications, ajouts ou suppressions subséquents apportés à cette documentation par le client ou l'utilisateur final.

#### **Déclaration relative aux liens**

Avaya Inc. n'est pas responsable du contenu ni de la fiabilité des sites Web référencés par un lien hypertexte qui peuvent être mentionnés dans cette documentation. En outre, Avaya n'approuve pas nécessairement les produits, services ou informations décrits ou proposés sur ces sites. Nous ne pouvons garantir que ces liens hypertexte fonctionneront constamment et nous n'avons aucun contrôle sur la disponibilité des pages liées.

#### **Garantie**

Avaya Inc. propose une garantie limitée sur ce produit. Reportez-vous à votre contrat d'achat pour connaître les conditions de la garantie limitée. De plus, le libellé de la garantie standard d'Avaya et les informations portant sur l'assistance relative à ce produit sous garantie sont disponibles sur le site Web suivant :

http://www.avaya.com/support

#### **Droits d'auteur**

Sauf disposition expresse contraire, le produit est protégé par des droits d'auteur et par les autres lois régissant les droits de propriété. La reproduction, le transfert et/ou l'utilisation non autorisés de cette documentation peuvent être considérés comme un délit criminel ou civil en vertu des lois en vigueur.

## **Assistance Avaya**

Avaya fournit un numéro de téléphone que vous pouvez utiliser pour signaler un problème ou poser des questions au sujet de votre produit. Le numéro de téléphone de l'assistance est : 1-800-242-2121 aux États-Unis. Pour obtenir d'autres numéros d'assistance, consultez le site Avaya à l'adresse :

http://www.avaya.com/support

# <span id="page-6-0"></span>**Présentation du téléphone 1608 IP**

Le téléphone 1608 IP est un téléphone IP multilignes à utiliser avec les systèmes de traitement des appels Avaya Communication Manager ou Avaya Distributed Office. Le téléphone 1608 IP place des fonctions et des capacités pratiques au bout de vos doigts, notamment un écran de téléphone qui vous permet de visualiser et de gérer vos appels, une liste de contacts, un journal des appels, un menu d'options et de réglages permettant de personnaliser votre téléphone, ainsi qu'un accès à votre boîte vocale.

Toutes les fonctions et caractéristiques décrites dans ce guide de l'utilisateur ne sont peutêtre pas disponibles sur votre téléphone. Si vous constatez qu'une fonction ou une caractéristique n'est pas disponible, contactez votre administrateur système.

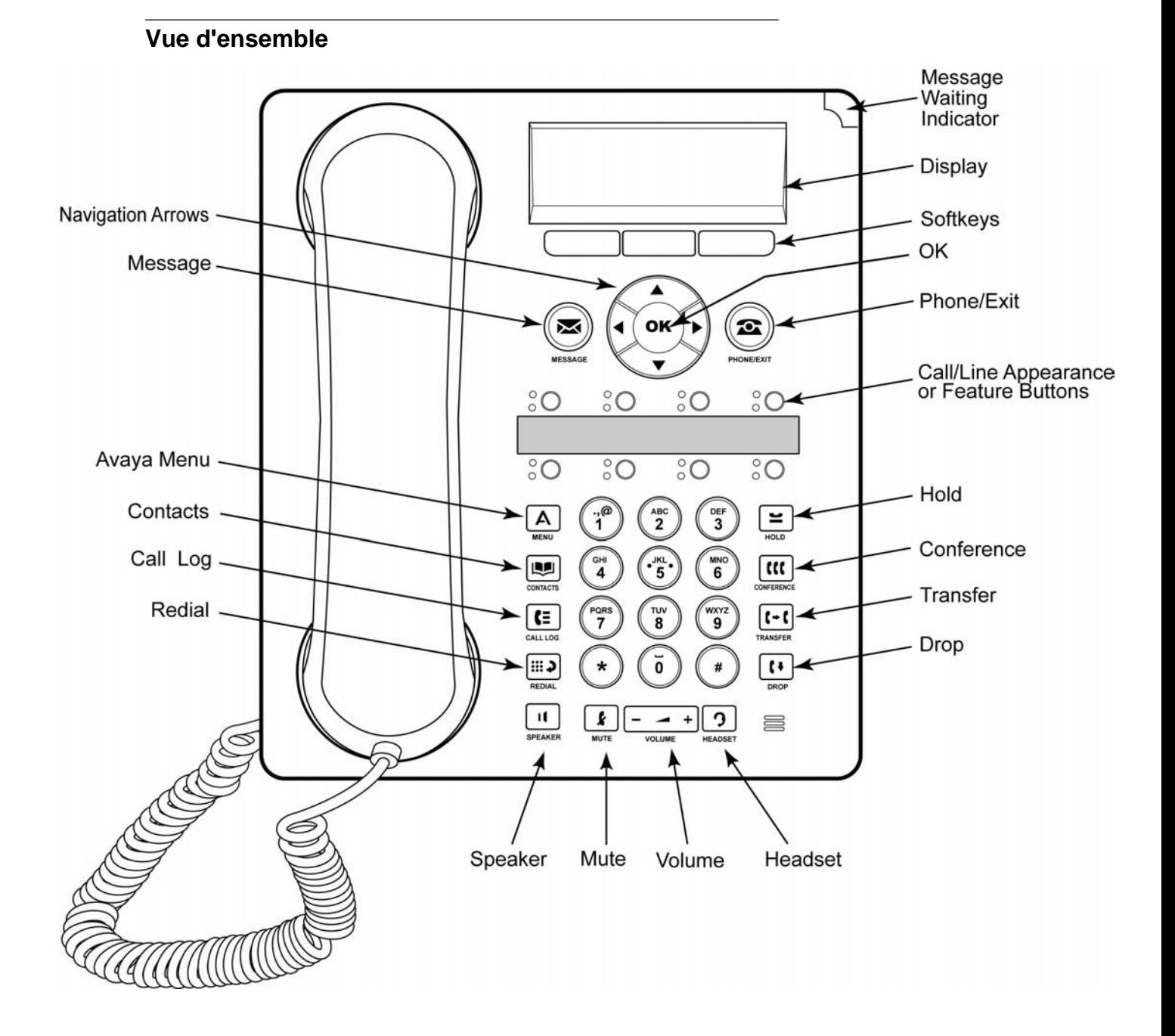

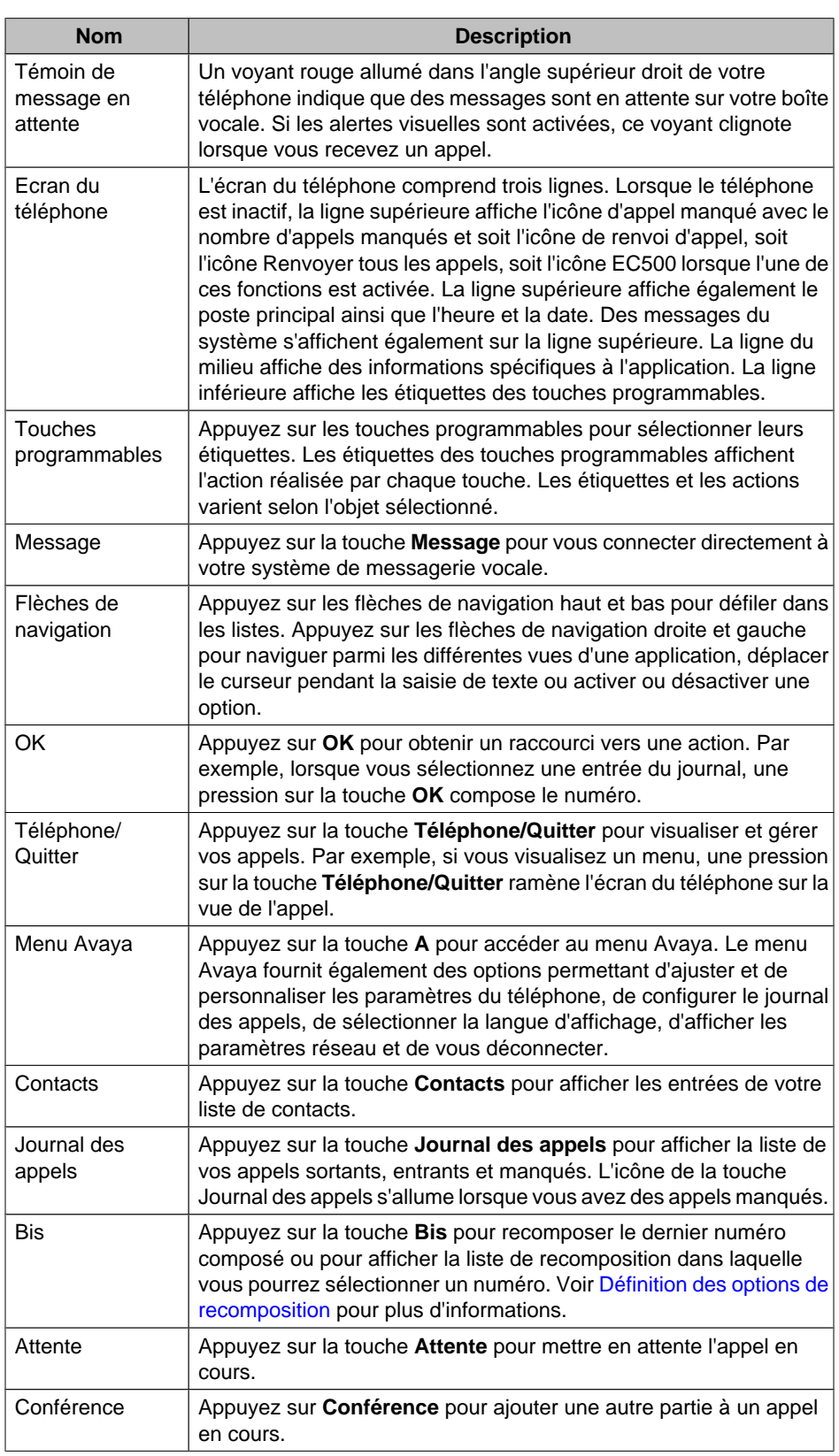

# **Description des touches/fonctions du téléphone 1608 IP**

<span id="page-8-0"></span>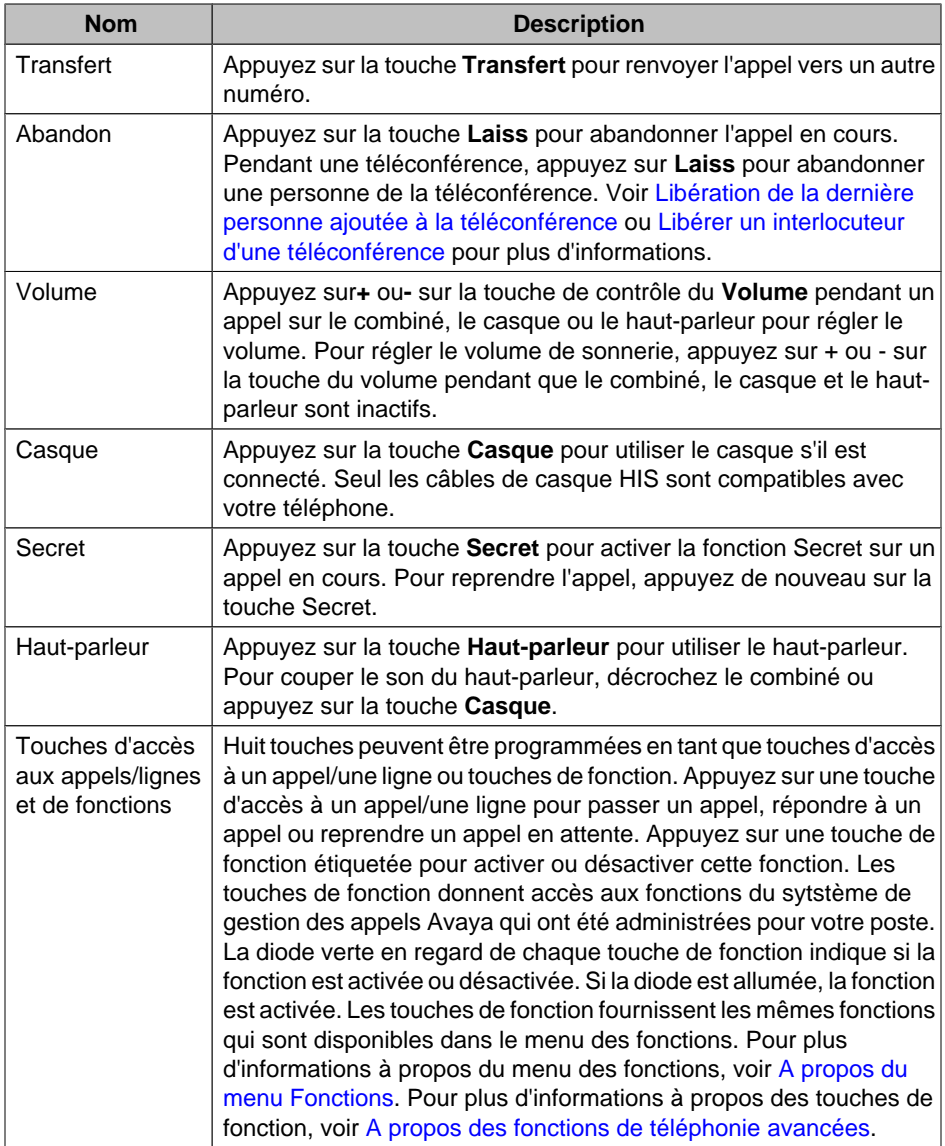

# **A propos des diodes**

Chaque touche de point d'accès à un appel/une ligne et chaque touche de fonction est dotée de deux diodes, une verte et une rouge, pour indiquer l'état du point d'accès à l'appel/la ligne ou de la fonction. Cet état est indiqué par l'aspect allumé ou éteint de la diode ou par son clignotement, comme décrit dans les tableaux suivants.

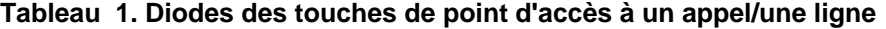

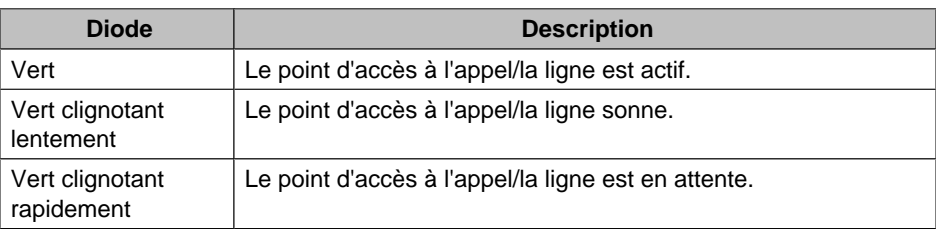

<span id="page-9-0"></span>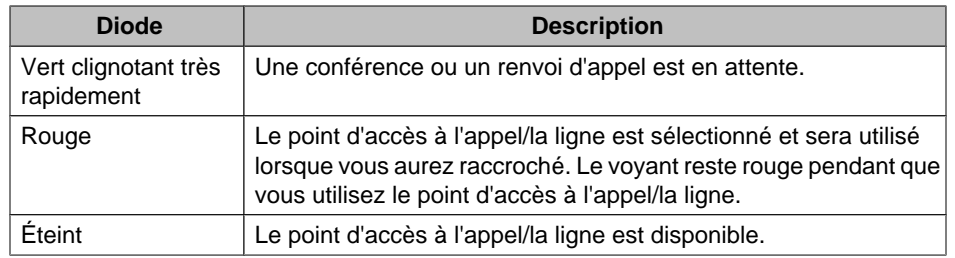

# **Tableau 2. Diodes des touches de fonction**

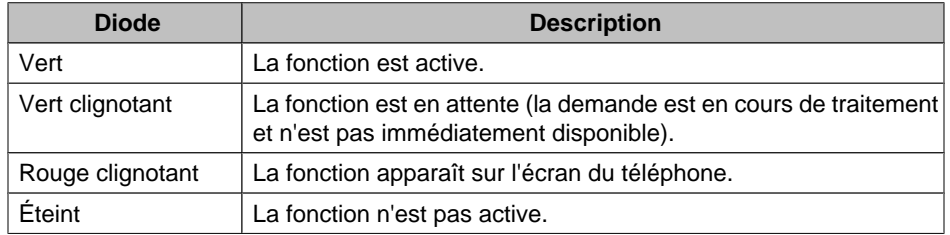

# **Remarque :**

Selon votre système de traitement des appels, les diodes des touches de certaines fonctions peuvent fonctionner différemment.

# **A propos des icônes**

Des icônes figurant sur l'écran du téléphone indiquent l'état d'un appel et les choix de navigation. Les icônes qui apparaissent sur l'écran du téléphone sont décrites dans le tableau suivant.

# **Tableau 3. Icônes dans l'écran du téléphone**

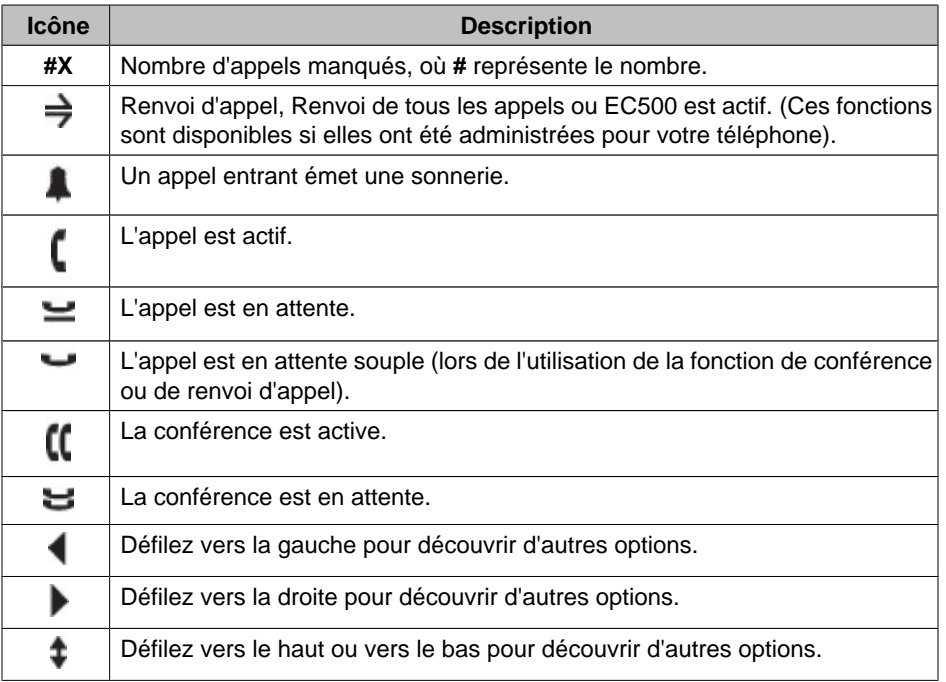

# <span id="page-10-0"></span>**A propos du défilement et de la navigation**

Pour naviguer parmi les options et fonctions de l'écran de votre téléphone, utilisez les flèches de navigation pour défiler et la touche **OK** pour sélectionner des lignes ou des options.

Une icône de navigation apparaît sur l'écran du téléphone pour indiquer que vous pouvez défiler vers d'autres options ou informations. Utilisez les flèches de navigation haut et bas pour défiler dans les listes. Utilisez les flèches de navigation droite et gauche pour passer à d'autres écrans ou déplacer le curseur vers la droite ou la gauche lors de la saisie de texte. Lorsque vous défilez jusqu'à une ligne de l'écran, cette ligne est sélectionnée.

Les étiquettes des touches préprogrammées sont modifiées en fonction des options disponibles pour la ligne sélectionnée. La touche **OK** est un raccourci vers l'action par défaut. Par exemple, lorsque vou sélectionnez une entrée dans votre liste de contacts, une pression sur la touche **OK** permet d'appeler cette personne.

## **A propos des étiquettes papier**

Une étiquette papier est apposée en regard de chaque touche de point d'accès à un appel/ une ligne et chaque touche de fonction. Cette étiquette identifie le numéro du point d'accès à l'appel/la ligne qui a été programmé sur la touche par votre administrateur système. Vous pouvez retirer les étiquettes si vous souhaitez les remplacer. Des étiquettes imprimées sont également disponibles pour votre téléphone. Adressez-vous à l'administrateur pour obtenir plus d'information.

# **A propos de la connexion à votre téléphone**

La connexion et la déconnexion conservent vos contacts et vos options personnelles si vous partagez un téléphone avec d'autres utilisateurs ou si vous souhaitez utiliser le même numéro de poste depuis un autre téléphone. La déconnexion empêche également les personnes non autorisées d'utiliser votre téléphone en votre absence. **Remarque :**

Les informations du journal des appels sont perdues lorsque vous vous déconnectez.

#### **Connexion à votre téléphone**

Connectez-vous à partir de l'écran d'accueil qui vous invite à indiquer votre numéro de poste.

- 1. Composez votre numéro de poste.
- 2. Appuyez sur la touche **OK**, sur la touche programmable **OK** ou sur la touche **#**.
- 3. Composez votre code d'accès.
- 4. Appuyez sur la touche **OK**, sur la touche programmable **OK** ou sur la touche **#**.

# **Déconnexion de votre téléphone**

- 1. Appuyez sur la touche **A**.
- 2. Défilez vers le bas pour sélectionner Déconnexion.

#### **Remarque :**

La déconnexion n'est pas disponible si vous êtes en communication.

- 3. Appuyez sur la touche **OK** ou sur la touche programmable **Sélect**.
- 4. Appuyez de nouveau sur la touche **Sélect** pour confirmer.

# <span id="page-11-0"></span>**Passer un appel**

Si vous n'êtes pas en communication, composez simplement le numéro de votre correspondant.

- 1. Décrochez le combiné, appuyez sur la touche **Haut-parleur**, appuyez sur la touche **Casque**, appuyez sur la touche d'une ligne disponible, ou appuyez sur la touche **OK** si un accès à un appel/une ligne libre est disponible.
- 2. Composez le numéro de votre correspondant.

## **Effacement d'un numéro**

Appuyez sur la touche programmable **Effacer** pour effacer tous les numéros composés et entrer un nouveau numéro.

## **Recomposition d'un numéro**

1. A partir de l'écan du téléphone, appuyez sur la touche **Bis**.

#### **Remarque :**

Le dernier numéro sera recomposé ou vous accéderez à une liste des numéros les plus récents que vous avez composés, parmi lesquels vous pourrez sélectionner celui de votre choix.

2. Appuyez sur la touche **OK** ou sur la touche programmable **Appel**.

#### **Remarque :**

Voir [Définition des options de recomposition](#page-25-0) pour plus d'informations sur les paramètres de recomposition.

# **Appel d'une personne à partir de la liste des contacts**

- 1. Appuyez sur la touche **Contacts** .
- 2. Défilez vers le haut ou vers le bas pour sélectionner la personne ou le numéro à appeler.
- 3. Appuyez sur la touche **OK** ou sur la touche programmable **Appel**.

# **Appel d'une personne à partir du journal des appels**

- 1. Appuyez sur la touche **Journal des appels**.
- 2. Défilez vers la gauche ou vers la droite pour afficher une liste distincte des appels manqués, pris ou sortants.
- 3. Défilez vers le haut ou vers le bas pour sélectionner la personne ou le numéro à appeler.
- 4. Appuyez sur la touche **OK** ou sur la touche programmable **Appel**.

# **Réponse à un appel**

Lorsque vous recevez un appel, la diode verte associée à l'appel clignote. L'appel entrant est généralement sélectionné automatiquement. Toutefois, si vous êtes déjà en communication ou si vous recevez plusieurs appels à la fois, vous devrez peut-être sélectionner manuellement l'appel auquel vous souhaitez répondre.

<span id="page-12-0"></span>Répondez à un appel comme suit :

- Si vous n'êtes pas en communication, soulevez le combiné *ou* appuyez sur la touche d'accès à l'appel/la ligne dont la diode verte clignote pour l'appel entrant, *ou* appuyez sur la touche programmable **Répondre** si un appel apparaît, *ou* appuyez sur la touche **Haut-parleur** pour répondre à l'aide du haut-parleur, *ou* appuyez sur la touche **Casque** pour répondre à l'aide du casque d'écoute. Si vous utilisez un casque d'écoute sans fil, appuyez sur lea touche **ON**.
- Si vous êtes en communication, appuyez sur la touche d'accès à l'appel/la ligne dont la diode verte clignote pour l'appel entrant *ou* appuyez sur la touche programmable **Répondre** si un appel apparaît. **Remarque :**

Si la fonction Attente auto (Communication Manager) est activée par votre administrateur système, vous pouvez répondre à un autre appel sans placer d'abord un appel actif en attente. Si l'attente automatique n'est pas activée, vous devez placer votre appel actif en attente avant de répondre à l'appel ; dans le cas contraire, vous abandonnerez l'appel actif en répondant à l'autre appel.

# **Orientation d'un appel entrant directement vers la boîte vocale**

Appuyez sur **ToVmail** pour envoyer un appel entrant directement vers la boîte vocale sans y répondre.

# **Remarque :**

Pour ce faire, votre boîte vocale doit être administrée en tant que première entrée dans votre chemin de couverture. Adressez-vous à l'administrateur pour obtenir plus d'information.

# **Ignorer un appel entrant**

Appuyez sur **Ignorer** pour arrêter la sonnerie d'un appel entrant.

# **Activation de la fonction Secret**

Si la fonction secret a été activée pour un appel et que vous passez du combiné au casque ou au haut-parleur, la fonction secret sera désactivée. Lorsque le voyant de la touche Secret est allumé, la fonction Secret est activée pour cet appel.

- 1. Appuyez sur la touche **Secret** pendant un appel afin que votre correspondant ne puisse plus vous entendre.
- 2. Appuyez de nouveau sur la touche **Secret** pour permettre à votre correspondant de vous entendre.

## **Mettre un appel en attente**

1. Appuyez sur la touche **Attente** pour mettre en attente votre appel en cours.

#### **Remarque :**

La diode verte clignotante en regard de la touche d'accès à un appel/une ligne indique que l'appel est en attente. Si l'appel actif se trouve sur un accès à une ligne sur un système Avaya Distributed Office, la diode rouge est également allumée.

- <span id="page-13-0"></span>2. Pour reprendre l'appel, effectuez l'une des opérations suivantes :
	- Si plusieurs appels sont en attente, appuyez sur la touche d'accès à l'appel/ la ligne *ou* défilez jusqu'à l'appel et appuyez sur la touche programmable **Reprise** ou sur la touche **OK** pour reprendre l'appel.
	- Si un seul appel est en attente, appuyez sur la touche **Attente**, *ou* appuyez sur la touche d'accès à l'appel/la ligne, *ou* appuyez sur la touche programmable **Reprise**, *ou* appuyez sur la touche **OK** pour reprendre l'appel.

# **Transfert d'un appel**

- 1. Si l'appel à transférer n'est pas votre appel en cours, appuyez sur la touche d'accès à l'appel/la ligne correspondant à l'appel à transférer.
- 2. Appuyez sur la touche **Transfert**.

#### **Remarque :**

La diode verte clignotant très vite en regard de la touche d'accès à un appel/une ligne indique que l'appel est en cours de transfert. Si l'appel actif se trouve sur un accès à une ligne sur un système Avaya Distributed Office, la diode rouge est également allumée.

3. Composez le numéro de téléphone *ou* appelez la personne à partir de la liste des contacts *ou* du journal des appels.

#### **Remarque :**

Pour transférer l'appel vers un appel en attente, appuyez sur la touche d'accès à l'appel/la ligne correspondant à l'appel en attente.

4. Appuyez sur la touche **Transfert** ou sur la touche programmable **Complete** pour transférer l'appel.

# **A propos des téléconférences**

Vous pouvez utiliser les téléconférences pour parler avec cinq interlocuteurs au maximum répartis dans des sites distincts au cours d'un même appel. Des options supplémentaires de téléconférence peuvent être disponibles via la fonction de conférence Meet-Me étendue. Contactez votre administrateur système pour plus d'informations à propos de cette fonction.

# **Réalisation d'une téléconférence**

1. En cours de communication, appuyez sur la touche **Conférence**.

#### **Remarque :**

La diode verte clignotant très vite en regard de la touche d'accès à un appel/une ligne indique que l'appel est en conférence. Si l'appel actif se trouve sur un accès à une ligne sur un système Avaya Distributed Office, la diode rouge est également allumée.

- 2. Composez le numéro de téléphone *ou* appelez la personne à partir de la liste des contacts *ou* du journal des appels.
- 3. Appuyez sur la touche **Conférence** ou sur la touche programmable **Rejoindre** pour ajouter la personne à l'appel en cours.

# <span id="page-14-0"></span>**Ajout d'une personne en attente à une téléconférence**

- 1. A partir de l'écran du téléphone, sélectionnez la téléconférence active.
- 2. Appuyez sur le bouton **Conférence**.

#### **Remarque :**

La conférence active est automatiquement mise en attente.

- 3. Effectuez l'une des opérations suivantes :
	- Appuyez sur la touche du point d'accès à l'appel/la ligne correspondant à l'appel en attente.

**Remarque :**

Veillez à choisir la touche de point d'accès à l'appel/la ligne correspondant à l'appel en attente.

- Défilez jusqu'à l'appel en attente et appuyez surla touche programmable **Reprise**.
- 4. Appuyez sur la touche programmable **Rejoindre** ou sur la touche **Conférence** pour ajouter la personne à la téléconférence.

# **Mise en attente d'une téléconférence**

Lorsque vous placez une téléconférence en attente, les autres parties peuvent continuer à se parler.

1. Appuyez sur la touche **Laiss** au cours d'une téléconférence.

#### **Remarque :**

La diode verte clignotante en regard de la touche d'accès à un appel/une ligne indique que la conférence est en attente.

2. Appuyez sur la touche programmable **Reprise** ou sur la touche **Laiss** s'il existe une seule téléconférence est en cours pour reprendre la téléconférence.

# **Affichage des détails d'une conférence**

- 1. A partir de l'écran du téléphone, appuyez sur la touche programmable **Détails** (si elle est disponible) au cours d'une téléconférence.
- 2. Défilez pour voir les participants à l'appel.
- 3. Pour quitter les détails de la conférence, appuyez sur la touche programmable **Quitter**.

# **Libération de la dernière personne ajoutée à la téléconférence**

Pendant une téléconférence active, appuyez sur la touche **Laiss**.

## **Libérer un interlocuteur d'une téléconférence**

- 1. A partir de l'écran du téléphone, sélectionnez la touche programmable **Détails** (si elle est disponible) au cours d'une téléconférence.
- 2. Défilez jusqu'à l'interlocuteur à libérer.
- 3. Appuyez sur la touche **Libérer**.

# <span id="page-15-0"></span>**Activer la fonction Silence pour un interlocuteur d'une téléconférence**

La fonction de silence n'est utilisable que pour les personnes appelant depuis des numéros externes lors d'une téléconférence.

- 1. A partir de l'écran du téléphone, sélectionnez la touche programmable **Détails** (si elle est disponible) au cours d'une téléconférence.
- 2. Défilez jusqu'à l'interlocuteur pour lequel vous souhaitez utiliser la fonction Silence.
- 3. Appuyez sur la touche programmable **Silence**.

# **Récupération de vos messages**

Utilisez la touche **Message** pour vous connecter directement à votre système de messagerie vocale. Un voyant rouge dans l'angle supérieur droit du téléphone indique la présence de messages en attente. Les messages sont une fonction administrée. Contactez votre administrateur système pour toute question.

## **Connexion à votre boîte vocale**

- 1. Pour vous connecter à votre boîte vocale, appuyez sur la touche **Message**.
- 2. Suivez les invites vocales de votre système de messagerie vocale.

# **A propos des points d'accès des appels pontés**

Votre téléphone peut présenter un point d'accès à un appel ponté à l'écran en plus des points d'accès à vos propres appels habituels. Le point d'accès d'un appel ponté appartient généralement à une autre personne, mais le pont vous permet de savoir si ce point d'accès est utilisé, de répondre aux appels sur ce point d'accès ou de rejoindre un appel en cours sur ce point d'accès à partir de votre téléphone. Vous pouvez aussi passer des appels sortants sur un point d'accès à un appel ponté lorsqu'il n'est pas utilisé.

# **Réponse à un appel sur un point d'accès à un appel ponté**

1. Appuyez sur la touche d'accès à l'appel/la ligne associé au point d'accès à l'appel ponté.

#### **Remarque :**

Le point d'accès à l'appel ponté qui sonne peut être sélectionné automatiquement si aucun autre appel n'est actif. Si vous êtes en communication pendant qu'un appel arrive sur un point d'accès à un appel ponté, vous devrez peut-être sélectionner la touche d'accès à l'appel ponté (comme pour un appel entrant sur une ligne principale).

2. Appuyez sur la touche programmable **Réponse**.

#### **Remarque :**

La prise d'un appel sur un point d'accès à un appel ponté est essentiellement identique à sa prise sur une ligne principale. Si l'appel ponté qui sonne est sélectionné, vous pouvez répondre en décrochant le combiné, en appuyant sur la touche **Haut-parleur** ou **Casque** ou en appuyant sur la touche programmable **Réponse**.

# <span id="page-16-0"></span>**Réjoindre un appel sur un point d'accès à un appel ponté**

Vous pouvez rejoindre un appel existant sur un point d'accès à un appel ponté.

- 1. Défilez jusqu'à l'appel en cours que vous souhaitez rejoindre.
- 2. Appuyez sur le bouton d'accès à l'appel/la ligne correspondant à l'appel ponté ou appuyez sur la touche programmable **Pont**.

# **Passer un appel sur un point d'accès à un appel ponté**

Lorsque vous passez un appel sur un point d'accès à un appel ponté, vous utilisez l'accès d'une autre personne. L'identifiant de l'appelant peut indiquer que l'appel provient de vous ou de la personne dont vous utilisez l'accès. Pour toute question concernant l'affichage du nom ou du poste de votre correspondant, contactez votre administrateur système.

- 1. Appuyez sur la touche de l'appel/la ligne associé au point d'accès à l'appel ponté.
- 2. Composez le numéro de téléphone ou appelez la personne à partir de la liste des contacts ou du journal des appels.

# **A propos des points d'accès aux lignes partagées**

Si votre système de traitement des appels est un système Avaya Distributed Office et selon sa configuration, votre téléphone peut présenter des points d'accès à des lignes partagées sur l'écran en plus de vos propres lignes. Un point d'accès à une ligne partagée est une ligne partagée par plusieurs utilisateurs. Vous pouvez répondre à un appel, rejoindre un appel en cours et passer des appels sur un point d'accès à une ligne partagée. Vous ne pouvez passer que des appels sortants sur les points d'accès aux lignes. Les procédures permettant de répondre, de rejoindre et de passer un appel sur un point d'accès à une ligne partagée sont similaires à ceux que l'on utilise pour un point d'accès ponté. Toutefois, au lieu d'utiliser la ligne de quelqu'un d'autre, vous utilisez une ligne partagée.

# **Réponse à un appel sur un point d'accès à une ligne partagée**

1. Appuyez sur la touche d'accès à l'appel/la ligne associé au point d'accès à la ligne partagée.

#### **Remarque :**

Le point d'accès à la ligne partagée qui sonne peut être sélectionné automatiquement si aucun autre appel n'est actif. Si vous êtes en communication pendant qu'un appel arrive sur un point d'accès à une ligne partagée, vous devrez peut-être sélectionner la touche d'accès à la ligne partagée qui sonne (comme pour un appel entrant sur une ligne principale).

2. Appuyez sur la touche programmable **Réponse**.

## **Remarque :**

La prise d'un appel sur un point d'accès à une ligne partagée est essentiellement identique à sa prise sur une ligne principale. Si la ligne partagée qui sonne est sélectionnée, vous pouvez répondre en décrochant le combiné, en appuyant sur la touche **Haut-parleur** ou **Casque** ou en appuyant sur la touche programmable **Réponse**.

# <span id="page-17-0"></span>**Rejoindre un appel sur un point d'accès à une ligne partagée**

Vous pouvez rejoindre un appel existant sur un point d'accès à une ligne partagée.

- 1. Défilez jusqu'à l'appel en cours que vous souhaitez rejoindre.
- 2. Appuyez sur le bouton d'accès à l'appel/la ligne correspondant à la ligne partagée ou appuyez sur la touche programmable **Joindre**.

## **Passer un appel sur un point d'accès à une ligne partagée**

Pour toute question concernant l'affichage du nom ou du poste de votre correspondant lorsque vous passez un appel sur un point d'accès à une ligne partagée, contactez votre administrateur système. Vous ne pouvez passer que des appels sortants sur les points d'accès aux lignes partagées.

- 1. Appuyez sur la touche de l'appel/la ligne associé au point d'accès à la ligne partagée.
- 2. Composez le numéro de téléphone ou appelez la personne à partir de la liste des contacts ou du journal des appels.

# **A propos des contacts**

Vous pouvez enregistrer jusqu'à 100 noms et numéros de téléphone. Pour plus d'informations, voir [Appeler une personne à partir de la liste de contacts.](#page-11-0)

## **Affichage des détails du contact**

- 1. Appuyez sur la touche **Contacts** .
- 2. Défilez jusqu'au contact à afficher.

#### **Remarque :**

Les noms sont répertoriés par liste alphabétique. Pour revenir en haut de la liste, appuyez de nouveau sur la touche **Contacts**.

- 3. Appuyez sur la touche programmable **Détails** pour afficher le numéro du contact.
- 4. Défilez jusqu'au nom du contact.

# **Ajout d'un nouveau contact**

1. Appuyez sur la touche **Contacts** .

#### **Remarque :**

S'il s'agit du premier contact que vous ajoutez, sautez l'étape 2.

2. Appuyez sur la touche programmable **Plus**.

#### **Remarque :**

Si la touche préprogrammée **Plus** ne s'affiche pas et qu'il ne s'agit pas de votre premier contact, appuyez de nouveau sur la touche **Contacts**.

- <span id="page-18-0"></span>3. Appuyez sur la touche programmable **Nouveau**.
- 4. Entrez le nom à l'aide du clavier. Pour entrer des caractères à l'aide du clavier :
	- a. Appuyez à plusieurs reprises sur la touche numérotée correspondant à la lettre ou au numéro à entrer jusqu'à ce que la lettre ou le numéro s'affiche.
		- b. Attendez avant d'entrer le caractère suivant si les caractères se trouvent sur la même touche.
		- c. Pour entrer un espace, appuyez sur 0.
		- d. Entrez le reste des lettres ou des chiffres.
		- e. Appuyez sur la touche programmable **EspAr** pour supprimer le dernier caractère.

#### **Remarque :**

Pour supprimer une lettre, un chiffre, un espace ou un symbole au milieu du texte que vous avez saisi, utilisez les flèches de navigation gauche et droite pour placer votre curseur après le caractère à supprimer. Une fois votre curseur dans la position correcte, appuyez sur la touche programmable **EspAr** pour supprimer le caractère situé à gauche du curseur.

- 5. Appuyez sur la touche **OK** ou sur la touche programmable **OK**.
- 6. Composez le numéro de téléphone.

#### **Remarque :**

Entrez le numéro de téléphone comme si vous le composiez directement.

7. Appuyez sur la touche programmable **Enregistrer** ou sur la touche **OK**.

# **Modification d'un contact**

- 1. Appuyez sur la touche **Contacts** .
- 2. Défilez jusqu'au contact à modifier.
- 3. Appuyez sur la touche programmable **Détails**.
- 4. Appuyez sur la touche programmable **Modif**.
- 5. Défilez vers le haut ou vers le bas pour choisir le champ à modifier.
- 6. Utilisez le clavier et les touches programmables pour modifier les informations du contact.
- 7. Appuyez sur la touche programmable **Enregistrer** ou sur la touche **OK** pour enregistrer vos modifications.

## **Suppression d'un contact**

- 1. Appuyez sur la touche **Contacts** .
- 2. Défilez jusqu'au contact à supprimer.
- 3. Appuyez sur **Plus > Supprimer** .
- 4. Appuyez de nouveau sur la touche **Supprimer** pour confirmer.

#### **Remarque :**

Si vous appuyez sur la touche programmable **Annuler** avant d'appuyer sur la touche programmable **Supprimer** , les informations relatives à votre contact ne seront pas supprimées.

# **A propos du journal des appels**

Vous pouvez utiliser le journal des appels pour afficher une liste de vos appels récents ou des listes séparées pour vos appels sortants, entrants ou manqués. Voir [Activation et](#page-23-0) [désactivation de la journalisation des appels](#page-23-0) pour plus d'informations à propos de la

<span id="page-19-0"></span>connexion de points d'accès à des appels pontés et les appels sur la ligne auxquels d'autres personnes ont répondu.

# **Affichage du journal des appels**

- 1. Appuyez sur la touche **Journal des appels**.
	- **Remarque :**

Vous pouvez remonter en haut de la liste en appuyant de nouveau sur la touche **Journal des appels**.

2. Défilez vers la droite ou vers la gauche pour afficher une liste distincte de tous les appels, des appels manqués, pris ou sortants.

## **Affichage des détails du journal des appels**

- 1. Appuyez sur la touche **Journal des appels**.
- 2. Défilez jusqu'au numéro à afficher.
- 3. Appuyez sur la touche programmable **Détails** pour afficher le nom.
- 4. Défilez pour afficher le numéro et la durée de l'appel.
- 5. Défilez vers le bas pour afficher la date et l'heure de l'appel.
- 6. Appuyez sur la touche programmable **Retour** pour revenir à la vue de la liste.

# **Ajout d'une entrée à votre liste de contacts à partir du journal des appels**

- 1. Appuyez sur la touche **Journal des appels**.
- 2. Défilez jusqu'au numéro à ajouter à votre liste de contacts.
- 3. Appuyez sur la touche programmable **Détails**.
- 4. Appuyez sur la touche programmable **+Contact**.

#### **Remarque :**

Si votre liste de contacts est pleine, la touche programmable **+Contact** n'apparaît pas.

- 5. Pour modifier le nom ou le numéro, défilez vers le haut ou vers le bas et modifiez les éléments appropriés.
- 6. Appuyez sur la touche programmable **Enregistrer** ou sur la touche **OK**.

# **Suppression d'une entrée du journal des appels**

- 1. Appuyez sur la touche **Journal des appels**.
- 2. Sélectionnez le numéro à supprimer.
- 3. Appuyez sur **Plus > Supprimer** .
- 4. Appuyez de nouveau sur la touche programmable **Supprimer** pour confirmer.

# **Effacement de toutes les entrées du journal des appels**

L'effacement de toutes les entrées d'un journal des appels supprime toutes les entrées. Par exemple, si vous affichez une liste des appels sortants, seuls les appels sortants

<span id="page-20-0"></span>seront supprimés du journal des appels. Toutefois, si vous affichez la liste Tous les appels, la touche programmable **SupprTt** supprime tous les appels du journal des appels.

- 1. Appuyez sur la touche **Journal des appels**.
- 2. Sélectionnez la liste à supprimer.
- 3. Appuyez sur **Plus > SupprTt** pour supprimer toutes les entrées de la liste qui est affichée.
- 4. Appuyez de nouveau sur la touche **SupprTt** pour confirmer.

## **Activation ou désactivation de la journalisation des appels**

Vous pouvez activer ou désactiver la journalisation des appels. Outre l'enregistrement de vos appels principaux, si vous disposez d'accès à des appels pontés ou à des lignes partagées, vous pouvez choisir d'inclure ou non ces appels dans le journal des appels. Vous pouvez aussi choisir d'inclure ou non les accès aux appels de ligne auxquels d'autres personnes de votre journal des appels ont répondu. Par exemple, si la journalisation des appels sur la ligne est activée, mais que vous ne souhaitez pas que les appels adressés à votre ligne, mais auxquels d'autres personnes répondent, apparaissent comme des appels manqués dans votre journal des appels, activez Journal Répondu par d'autres. Avec cette configuration, les appels à la ligne auxquels d'autres personnes répondent apparaissent comme des appels pris dans votre journal des appels. Pour inclure uniquement les appels adressés à vos lignes principales dans votre journal des appels, désactivez la journalisation des appels pontés et la journalisation des appels à la ligne.

- 1. Appuyez sur la touche **A**.
- 2. Sélectionnez Applications.
- 3. Appuyez sur la touche programmable **Sélec**.
- 4. Sélectionnez Journal des appels.
- 5. Appuyez sur les touches programmables **On** ou **Off**, sur la touche **OK** ou sur les flèches de navigation gauche ou droite pour activer ou désactiver la journalisation des appels.

#### **Remarque :**

Le journal des appels doit être activé pour journaliser les appels à la ligne ou les appels pontés. Si le journal des appels est désactivé, aucun appel n'est journalisé, même si la journalisation des appels à la ligne ou des appels pontés est activée.

- 6. Appuyez sur la touche programmable **Retour**.
- 7. Sélectionnez la journalisation des appels pontés, la journalisation des appels à la ligne ou la journalisation des appels pris par d'autres.

#### **Remarque :**

La journalisation des appels à la ligne doit être activée pour que la journalisation des appels pris par des tiers fonctionne.

8. Appuyez sur les touches programmables **On** ou **Off**, sur la touche **OK** ou sur les flèches de navigation gauche ou droite pour activer ou désactiver la journalisation des appels.

# **A propos des fonctions de téléphonie avancées**

Les systèmes Avaya de gestion des appels offrent de nombreuses fonctionnalités de téléphonie avancées telles que le Répertoire, le Renvoi d'appel et les touches de numérotation abrégée. Ces fonctions sont administrées par les touches de fonction de votre téléphone. Les fonctions sont identifiées sur les étiquettes papier associées. Les fonctions qui ont été administrées pour votre téléphone sont également répertoriées dans le menu Fonctions auquel vous pouvez accéder à partir de l'écran du téléphone. Pour plus d'informations à propos du menu Fonctions, voir [A propos du menu Fonctions.](#page-22-0)

<span id="page-21-0"></span>Les fonctions disponibles sont celles que votre administrateur a affectées à votre téléphone. Certaines des fonctions les plus couramment administrées sont présentées cidessous. Pour plus d'informations à propos des fonctions disponibles pour votre poste, contactez votre administrateur système.

# **Transfert d'un appel**

La fonction Renvoi d'appel vous permet de transférer vos appels entrants vers un autre numéro. Vous devez entrer le numéro de téléphone auquel les appels seront transférés chaque fois que vous utiliserez cette fonction. Vous ne pouvez renvoyer les appels que vers des numéros internes.

1. Appuyez sur la touche de fonction **RenvApp**.

Une tonalité vous invite à composer le numéro de renvoi.

- 2. Composez le numéro auquel vous souhaitez renvoyer vos appels. Une fois que vous avez composé le numéro, vous entendez une tonalité de confirmation. L'icône de renvoi apparaît sur la ligne supérieure de l'écran du téléphone et la diode verte en regard de la touche de fonction s'allume.
- 3. Pour désactiver le renvoi d'appel appuyez sur la touche de fonction **RenvAp**. L'icône de renvoi apparaît sur la ligne supérieure de l'écran du téléphone et la diode verte en regard de la touche de fonction s'éteint.

#### **Remarque :**

Si vous utilisez un code d'accès pour activer le renvoi d'appel, l'icône de renvoi d'appel n'apparaît pas à l'écran.

# **Renvoi de tous les appels**

La fonction de renvoi de tous les appels (SAC) vous permet de renvoyer tous vos appels entrants directement vers un numéro de couverture prédéfini, généralement celui de votre boîte vocale. Les appels entrants sonnent une fois sur votre poste avant d'être directement orientés vers le numéro défini par votre administrateur système.

1. Appuyez sur la touche de fonction **SAC** pour renvoyer tous les appels vers le numéro de couverture.

L'icône de renvoi apparaît sur la ligne supérieure de l'écran du téléphone et la diode verte en regard de la touche de fonction s'allume.

2. Pour désactiver cette fonction, appuyez sur la touche de fonction **SAC**.

L'icône de renvoi apparaît sur la ligne supérieure de l'écran du téléphone et la diode verte en regard de la touche de fonction s'éteint.

#### **Remarque :**

Si vous utilisez un code d'accès pour activer la fonction de renvoi de tous les appels, l'icône de renvoi d'appel n'apparaît pas à l'écran.

# **Appel d'une personne à partir du répertoire d'entreprise**

La fonction Répertoire permet d'appeler d'autres utilisateurs de votre système en choisissant leur nom.

- 1. Appuyez sur le bouton **Répertoire**.
- 2. Utilisez les touches du clavier pour commencer à épeler le nom de votre correspondant.

#### <span id="page-22-0"></span>**Remarque :**

Appuyez sur chaque touche du clavier une fois pour chaque lettre correspondante. Par exemple, pour "Hill," appuyez sur 4, 4, 5, 5.

- 3. Appuyez sur la touche de fonction **Suivant** pour afficher le nom suivant par ordre alphabétique dans le répertoire, le cas échéant.
- 4. Appuyez sur la touche de fonction **Passer un appel** lorsque vous atteignez le nom de votre choix.
- 5. Pour quitter le répertoire, appuyez sur la touche **Téléphone/Quitter** ou sur la touche programmable **Quitter**.

# **Activation du poste vers un téléphone portable (EC500)**

La fonction d'activation du poste vers un téléphone portable (EC500) vous permet de faire arriver les appels entrants sur votre téléphone de bureau en même temps que sur votre portable. Cela vous permet de répondre aux appels adressés à votre bureau même en votre absence. Le numéro du téléphone portable est programmé par votre administrateur système.

1. Appuyez sur la touche de fonction **EC500** pour activer cette fonction.

La diode verte en regard de la touche de fonction s'allume.

2. Pour désactiver cette fonction, appuyez sur la touche de fonction **EC500**. La diode verte en regard de la touche de fonction s'éteint.

#### **Remarque :**

Si vous utilisez un code d'accès pour activer la fonction EC500, l'icône de renvoi d'appel n'apparaît pas à l'écran.

# **A propos du menu Fonctions**

Le menu Fonctions donne accès aux mêmes fonctionnalités de téléphonie avancée, telles que le répertoire et le transfert d'appels, qui sont programmées sur vos touches de fonction. Non seulement il fournit un autre moyen d'accéder aux fonctions, mais le menu Fonctions permet aussi de confirmer les fonctions programmées sur les touches de fonction, par exemple si l'étiquette d'une touche de fonction est manquante ou incorrectement rédigée.

Voir [A propos des fonctions de téléphonie avancées](#page-20-0) pour plus d'informations à propos des fonctions qui peuvent être administrées pour votre téléphone.

# **Accès au menu Fonctions**

1. A partir de l'écran du téléphone, défilez vers la droite pour accéder au menu Fonctions.

#### **Remarque :**

Pour revenir à l'écran principal du téléphone, appuyez sur la touche **Téléphone/ Quitter** ou sur la touche préprogrammée **Quitter**.

2. Défilez vers le bas pour voir les fonctions qui ont été administrées pour votre poste.

#### **Remarque :**

La diode verte en regard de la touche Fonction indique si la fonction est activée ou désactivée. Si la diode est allumée, la fonction est activée. La diode rouge en regard de la touche Fonction clignote pendant que l'étiquette de la fonction apparaît à l'écran.

# <span id="page-23-0"></span>**A propos du menu Avaya**

Vous pouvez utiliser le menu Avaya pour ajuster et personnaliser les paramètres du téléphone, configurer la journalisation des appels, sélectionner la langue d'affichage, afficher les paramètres réseau et vous déconnecter.

Le menu Avaya contient six sous-menus :

- **Ecran/Son**—permet d'ajuster la luminosité et le contraste de l'écran, de sélectionner votre mode de sonnerie, d'activer et de désactiver les sons émis par les touches et les tonalités de sonnerie.
- **Paramètres d'appel**—permet d'activer et de désactiver l'affichage de la durée des appels, les alertes visuelles et l'affichage des appels entrants, de régler l'option de répétition de la numéroration ; et de définir le chemin audio sur le haut-parleur ou le casque.
- **Applications**—permet d'activer et de désactiver la journalisation des appels ainsi que la journalisation des appels pontés, des appels sur la ligne et des appels sur la ligne auxquels d'autres ont répondu.
- **Options avancées**—permet de sélectionner la langue d'affichage, de définir le contrôle automatique du gain sur le combiné et le haut-parleur, ou de lancer une sauvegarde/restauration manuelle si vous disposez d'un serveur de fichiers de sauvegarde/restauration. Adressez-vous à l'administrateur pour obtenir plus d'information.
- **Informations sur le réseau**—affiche un résumé des paramètres liés au réseau pour votre téléphone, notamment les paramètres IP et la qualité de service.
- **Déconnexion**—permet de déconnecter votre téléphone pour éviter toute utilisation non autorisée pendant votre absence.

#### **Remarque :**

Les sous-menus qui apparaissent dépendent de la manière dont votre poste était administré. Certains sous-menus peuvent ne pas être disponibles.

# **Réglage de la luminosité ou du contraste de l'écran**

- 1. Appuyez sur la touche **A**.
- 2. Sélectionnez les options Ecran/Son.
- 3. Appuyez sur la touche programmable **Sélectionner** ou sur la touche **OK**.
- 4. Sélectionnez la luminosité ou le contraste.
- 5. Appuyez sur la touche programmable **Sélectionner** ou sur la touche **OK**.
- 6. Défilez vers la droite ou vers la gauche pour régler la luminosité ou le contraste.

# **Modification de la sonnerie**

- 1. Appuyez sur la touche **A**.
- 2. Sélectionnez les options Ecran/Son.
- 3. Appuyez sur la touche programmable **Sélectionner** ou sur la touche **OK**.
- 4. Sélectionnez Sonnerie personnalisée.
- 5. Appuyez sur la touche programmable **Sélectionner** ou sur la touche **OK**.
- 6. Défilez vers le haut ou vers le bas pour afficher une liste des sonneries disponibles.
- 7. Sélectionnez une sonnerie pour l'écouter.
- 8. Appuyez sur la touche programmable **Lecture** pour l'écouter de nouveau.
- 9. Appuyez sur la touche **Enregistrer** pour adopter cette sonnerie.

# <span id="page-24-0"></span>**Activation et désactivation du son des touches**

- 1. Appuyez sur la touche **A**.
- 2. Sélectionnez les options Ecran/Son.
- 3. Appuyez sur la touche programmable **Sélectionner** ou sur la touche **OK**.
- 4. Sélectionnez Clics des touches.
- 5. Appuyez sur les touches programmables **On** ou **Off**, sur la touche **OK** ou sur les flèches de navigation gauche ou droite pour activer ou désactiver les sons.

## **Activation ou désactivation des tonalités d'erreur**

- 1. Appuyez sur la touche **A**.
- 2. Sélectionnez les options Ecran/Son.
- 3. Appuyez sur la touche programmable **Sélectionner** ou sur la touche **OK**.
- 4. Sélectionnez Tonalités d'erreur.
- 5. Appuyez sur les touches programmables **On** ou **Off**, sur la touche **OK** ou sur les flèches de navigation gauche ou droite pour activer ou désactiver les tonalités d'erreur.

# **Activer ou désactiver l'affichage de la durée des appels**

Vous pouvez définir vos paramètres d'appel pour afficher automatiquement la durée des appels. Vous pouvez activer ou désactiver l'affichage de la durée des appels.

- 1. Appuyez sur la touche **A**.
- 2. Faites défiler la liste jusqu'aux paramètres des appels.
- 3. Appuyez sur la touche programmable **Sélectionner** ou sur la touche **OK**.
- 4. Sélectionnez la Durée des appels.
- 5. Appuyez sur les touches programmables **On** ou **Off**, sur la touche **OK** ou sur les flèches de navigation gauche ou droite pour activer ou désactiver l'affichage de la durée des appels.
- 6. Appuyez sur la touche **Téléphone/Quitter** pour revenir à l'écran du téléphone.

# **Activation ou désactivation des alertes visuelles**

Lorsque l'option d'alerte visuelle est activée, les appels entrants font clignoter la diode située dans l'angle supérieur droit du téléphone. Vous pouvez activer ou désactiver les alertes visuelles.

- 1. Appuyez sur la touche **A**.
- 2. Faites défiler la liste jusqu'aux paramètres des appels.
- 3. Appuyez sur la touche programmable **Sélectionner** ou sur la touche **OK**.
- 4. Sélectionnez Alertes visuelles.
- 5. Appuyez sur les touches programmables **On** ou **Off**, sur la touche **OK** ou sur les flèches de navigation gauche ou droite pour activer ou désactiver les alertes visuelles.

# <span id="page-25-0"></span>**Définition des options de recomposition**

Vous pouvez définir la Recomposition pour composer de nouveau le dernier numéro appelé ou pour afficher la liste des derniers numéros que vous avez composés.

- 1. Appuyez sur la touche **A**.
- 2. Faites défiler la liste jusqu'aux paramètres des appels.
- 3. Appuyez sur la touche programmable **Sélectionner** ou sur la touche **OK**.
- 4. Sélectionnez Recomposition.
- 5. Appuyez sur la touche programmable **Modifier** ou sur la touche **OK** pour basculer entre Un et Liste.

# **Définition du chemin audio**

Vous pouvez définir le chemin audio de votre téléphone de telle sorte que, lorsque vous passez un appel, le chemin audio s'oriente vers le haut-parleur ou le casque.

- 1. Appuyez sur la touche **A**.
- 2. Faites défiler la liste jusqu'aux paramètres des appels.
- 3. Appuyez sur la touche programmable **Sélectionner** ou sur la touche **OK**.
- 4. Sélectionnez le chemin audio.
- 5. Appuyez sur la touche programmable **Modifier** ou sur la touche **OK** pour basculer entre Casque et Haut-parleur.

# **Activer ou désactiver l'affichage des appels entrants**

Vous pouvez définir vos paramètres d'appel pour afficher automatiquement les appels entrants. Vous pouvez activer ou désactiver l'affichage des appels entrants.

- 1. Appuyez sur la touche **A**.
- 2. Faites défiler la liste jusqu'aux paramètres des appels.
- 3. Appuyez sur la touche programmable **Sélectionner** ou sur la touche **OK**.
- 4. Sélectionnez Afficher l'appel entrant.
- 5. Appuyez sur les touches programmables **On** ou **Off**, sur la touche **OK** ou sur les flèches de navigation gauche ou droite pour activer ou désactiver l'affichage des appels entrants.

# **Réglage du contrôle automatique du gain**

Le contrôle automatique du gain vous aide à conserver un niveau audio constant en augmentant ou en réduisant automatiquement le gain selon le niveau du signal. Pour les signaux de niveau élevé, le gain est réduit et pour les signaux de faible niveau, le gain est augmenté.

- 1. Appuyez sur la touche **A**.
- 2. Défilez jusqu'à Options avancées.
- 3. Appuyez sur la touche programmable **Sélectionner** ou sur la touche **OK**.
- 4. Sélectionnez le contrôle automatique du gain
- 5. Appuyez sur la touche programmable **Sélectionner** ou sur la touche **OK**.
- 6. Sélectionnez Combiné, Casque ou Haut-parleur.
- 7. Appuyez sur les touches programmables **On** ou **Off**, sur la touche **OK** ou sur les flèches de navigation gauche ou droite pour activer ou désactiver le contrôle automatique du gain.

# <span id="page-26-0"></span>**Modification de la langue**

- 1. Appuyez sur la touche **A**.
- 2. Défilez jusqu'à Options avancées.
- 3. Appuyez sur la touche programmable **Sélectionner** ou sur la touche **OK**.
- 4. Sélectionnez la langue.
- 5. Appuyez sur la touche programmable **Sélectionner** ou sur la touche **OK**.
- 6. Défilez vers le haut ou vers le bas pour sélectionner une langue d'affichage.

#### **Remarque :**

D'autres langues peuvent être disponibles. Communiquez avec l'administrateur système.

- 7. Appuyez sur la touche programmable **Sélectionner** ou sur la touche **OK** pour passer à la langue sélectionnée.
- 8. Appuyez sur la touche **OK** pour confirmer votre sélection.

# **Affichage des informations sur le réseau**

- 1. Appuyez sur la touche **A**.
- 2. Défilez jusqu'aux Informations réseau.
- 3. Sélectionnez Paramètres audio, Paramètres IP, Qualité de service, Interfaces ou Divers.
- 4. Appuyez sur la touche programmable **Voir** ou sur la touche **OK**.

Affichage des informations sur le réseau

# **Index**

# <span id="page-28-0"></span>**A**

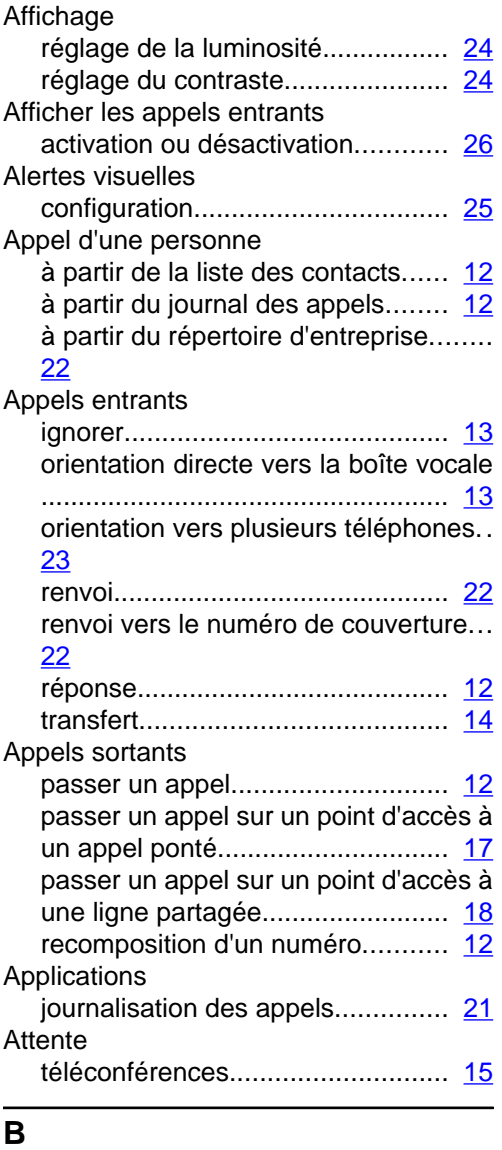

# Bis....................................................... [12](#page-11-0)

# **C**

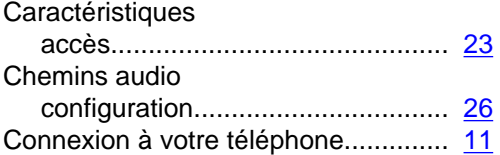

# **Contacts**

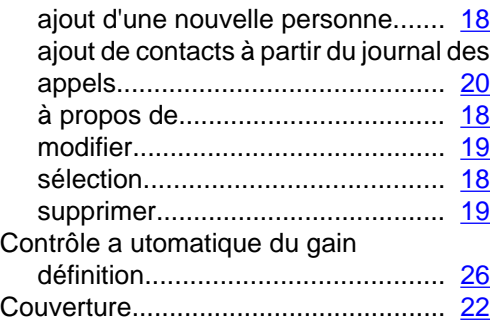

# **D**

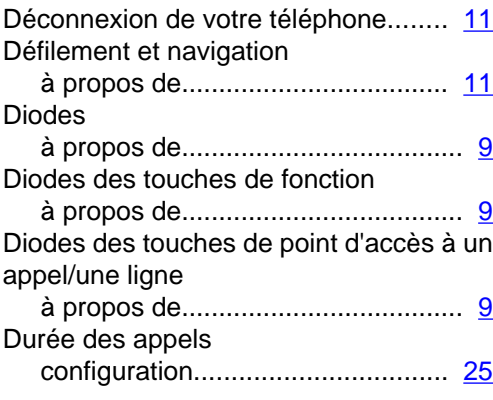

# **E**

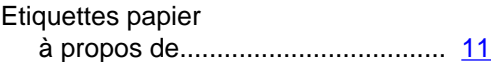

# **F**

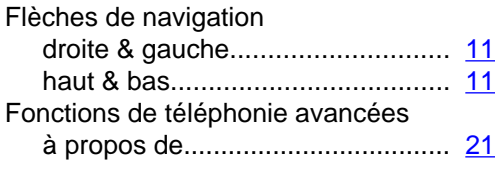

# **I**

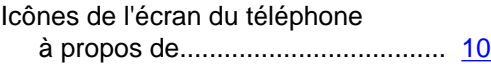

# **J**

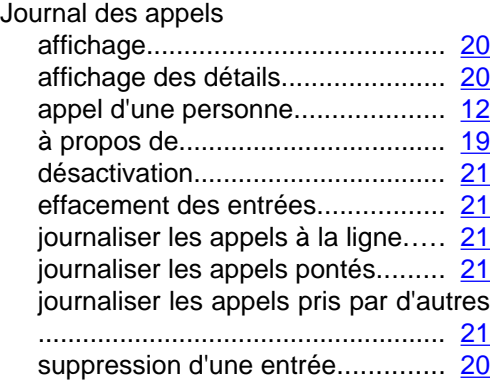

# **L**

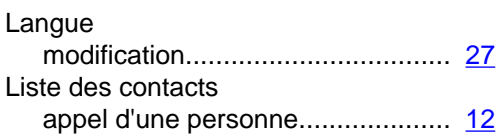

# **M**

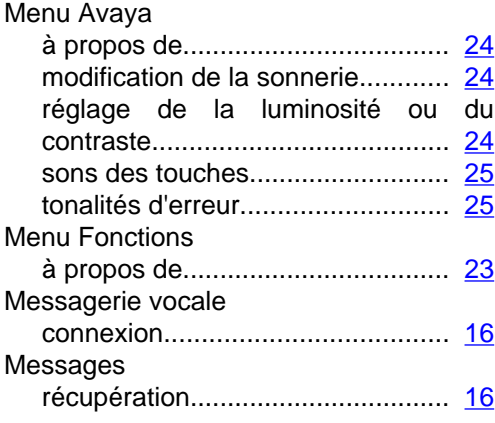

# **O**

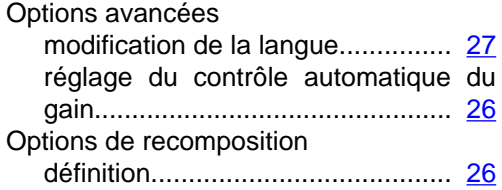

# **P**

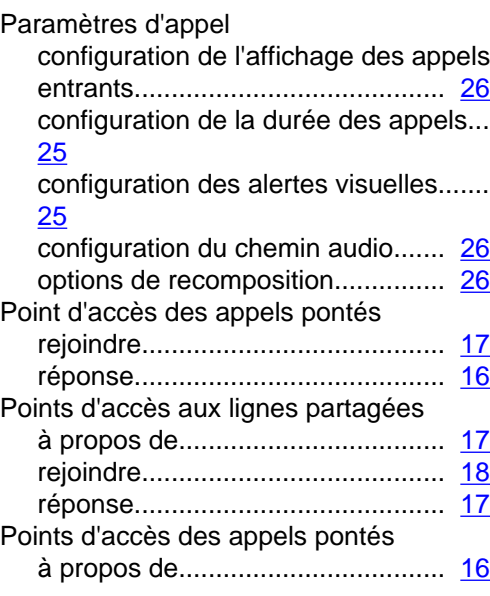

# **R**

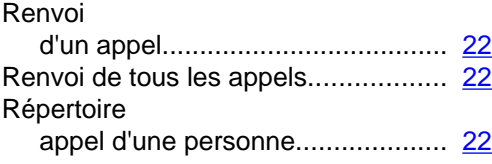

# **S**

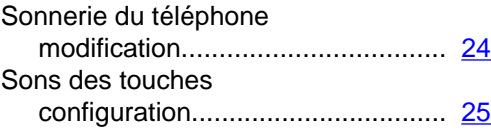

# **T**

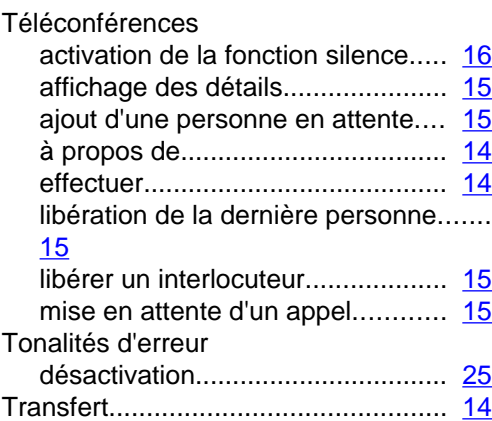

# **U**

Utilisation de la fonction Secret.......... [13](#page-12-0)